眼底カメラ

眼底の写真を撮影する機械

眼の奥の⾎管や乳頭の状態を評価するのに必要な検査

■撮影準備

右上の ID をクリックする

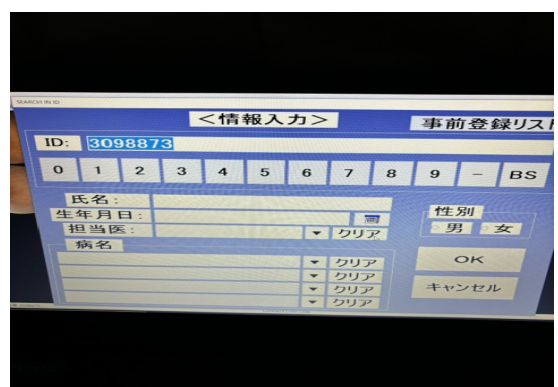

<情報入力>の画面になる

ID が⻘くなっている(前の⽅の ID が表⽰されている)ので、バーコードを読み取る 0 から始まる ID が表示されるので、0 は消す 前回までの撮影画像が表示される

■撮影手順

顎台・台の⾼さを合わせる

顎台に顎をのせて頂く

黒目の左右に白い小さな丸が出ているので、白い丸が()に入るように、ジョイスティック を回して合わせる(時計回りに回すと上に行く)被検者には、「緑色の丸い光を見て下さい」 と説明する

位置が合わせられたら、中央の丸いボタンを押す。眼底の画像に切り替わる。被検者から⾒ ると緑の光が移動しているので説明する(右眼の撮影時は左側に、左眼の撮影時には右側に 移動する)。

眼底画像の左右の白丸と、横棒が水平になるように合わせて、ジョイスティックの上のボタ ンを押して撮影する。

■撮影してからエクスポートの手順 撮影が終わったら、右側の MULTI をクリック 過去撮影されたデータが一覧で表示される 送りたい画像を右クリックする

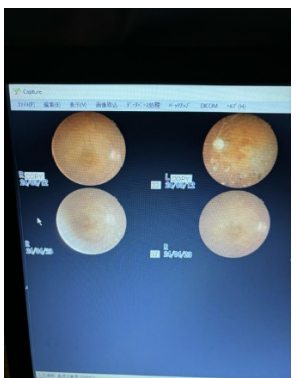

COPY と左下に表示される

PC 画面左上のファイルをクリックし、選択画像をフォルダへコピーをクリックする

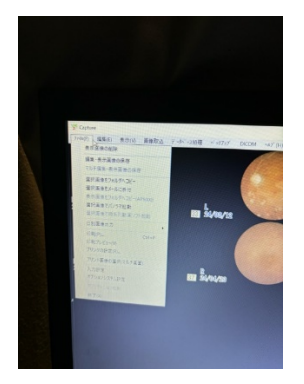

■注意点

眼底の画像が暗い場合、左横にある(2つある下の方)黒いバーを引っ張り小瞳孔モードに て撮影する

眼底カメラ撮影指示(両眼)があり、片眼しか散瞳していない場合、散瞳していない方の眼 から撮影する。